## **Инструкция «Прикрепление учебных групп к электронному курсу»**

1. Для добавления студентов к электронному курсу, переходим в блок НАСТРОЙКИ (рис. 1).

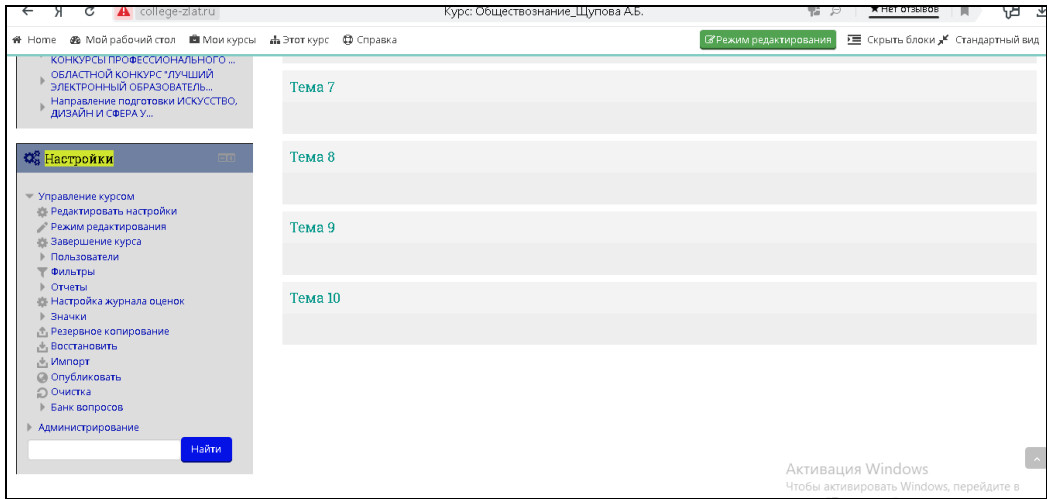

2. Нажимаем кнопку ПОЛЬЗОВАТЕЛИ, выбираем «Способы записи на курс» (рис.2).

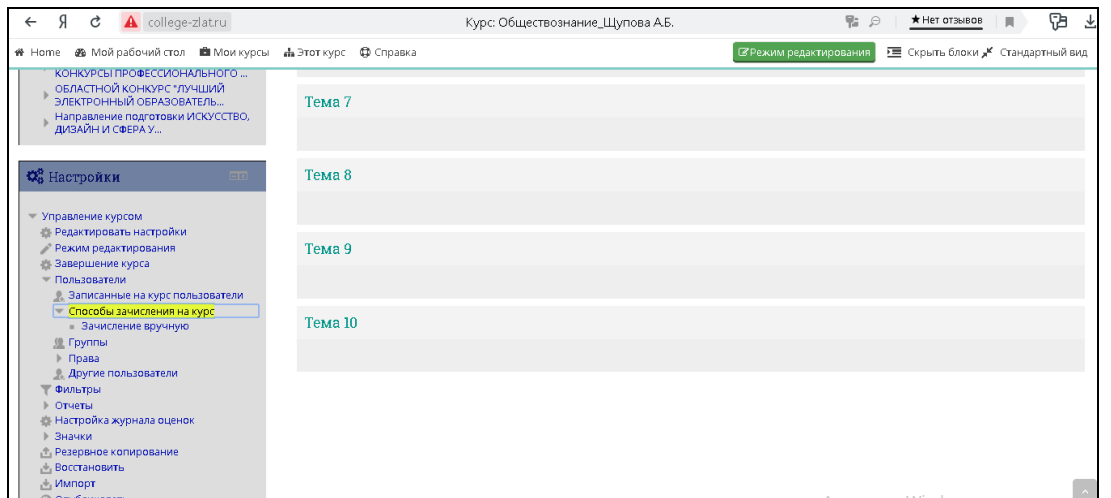

3. В открывшемся окне, нажимаем кнопку ДОБАВИТЬ, затем СИНХРОНИЗАЦИЯ С ГЛОБАЛЬНОЙ ГРУППОЙ (рис. 3).

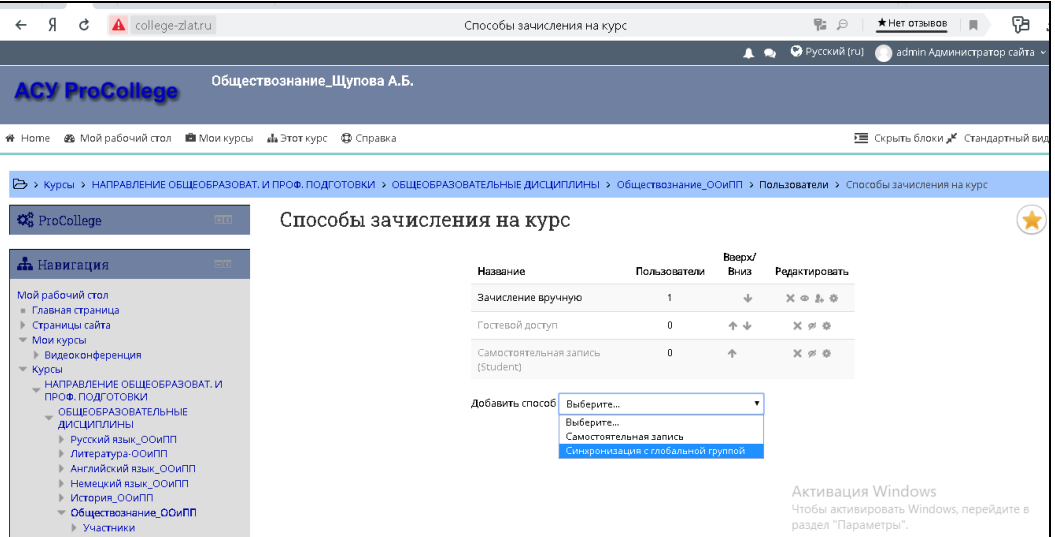

4. Нажимаем на ячейку ГЛОБАЛЬНАЯ ГРУППА. Вам откроется перечень групп, приписанных к определенной категории (по отделениям). Из предложенного списка выбираете группу (рис. 4.)

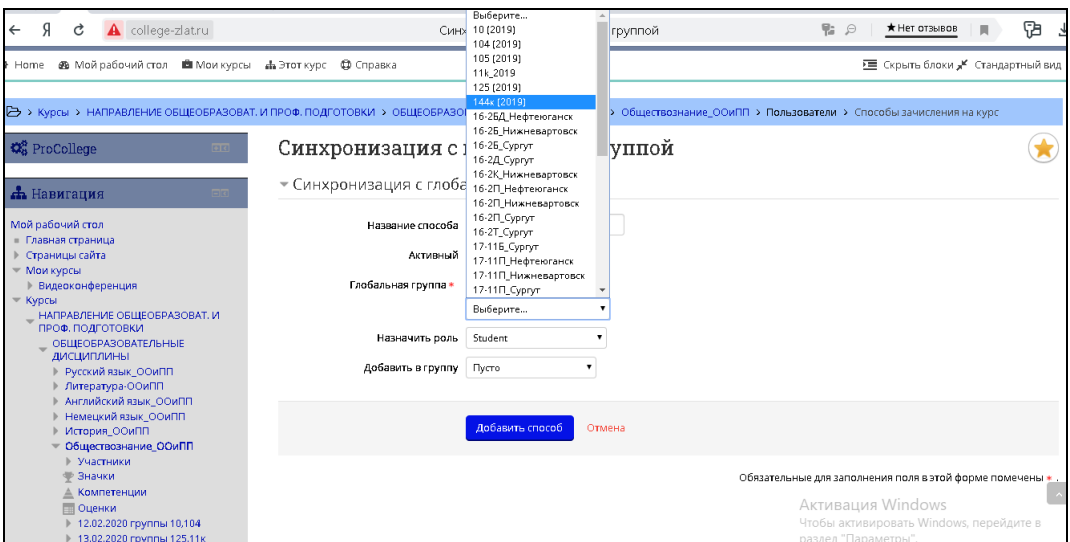

5. При загрузке группы, обязательно добавляем группу, выбрав НОВАЯ ГРУППА (рис. 5). Нажимаем кнопку ДОБАВИТЬ СПОСОБ.

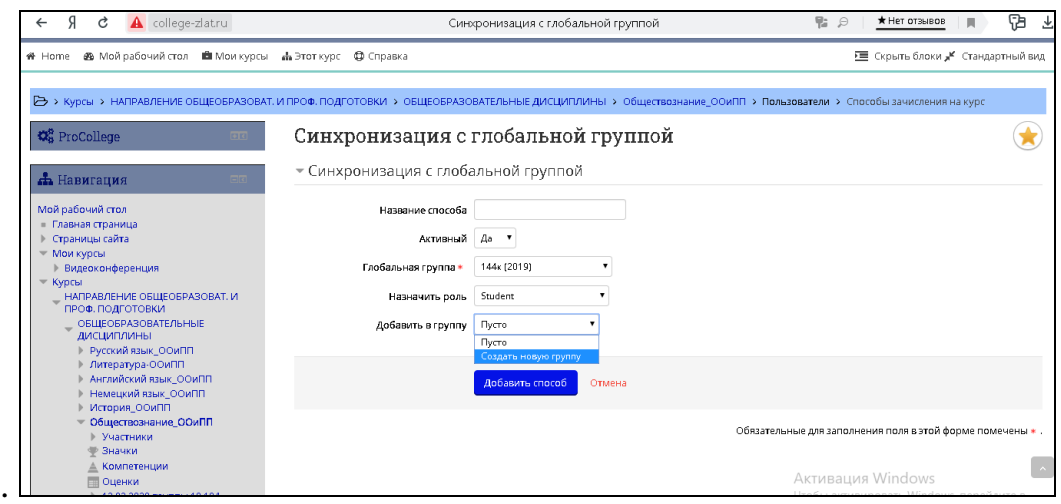

6. Глобальная группа прикреплена к электронному курсу (рис. 6). При необходимости можно прикрепить несколько глобальных групп (пункты **3-5**).

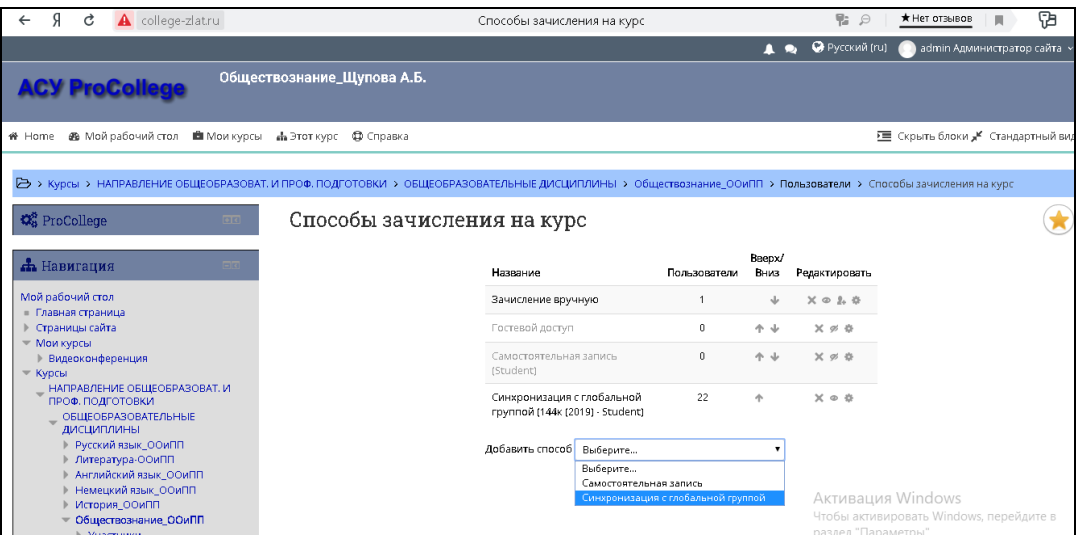

После того, как группа закончила изучение учебной дисциплины, их можно удалить, нажав на крестик в одной строке с группой (рис. 7).

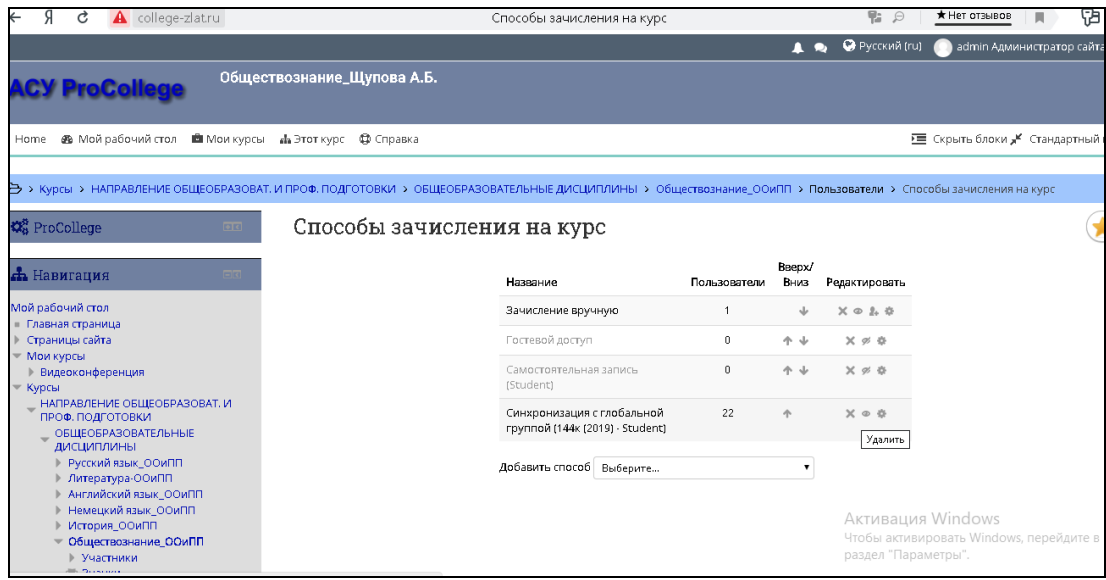

Если приписывать студентов вручную по списку (не группой), то и удаление студентов будет происходить также вручную, по одному.